# **T4L Support Guides**

## **Google Workspace**

#### Save as PDF

**Docs, Slides and Sheets** 

#### Step 1

From your document select the **file** tab in the top left corner.

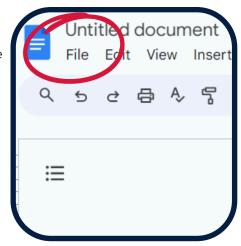

#### Step 2

Select **download**.

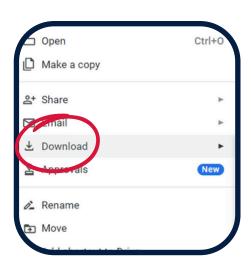

## Step 3

Select PDF document.

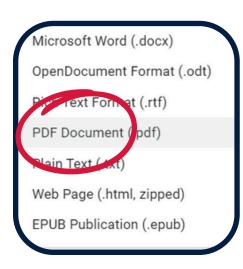

### Step 4

PDF will appear in your downloads folder in your file explorer.

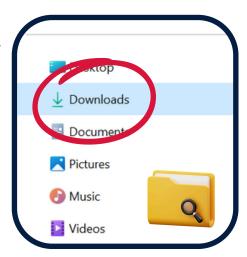

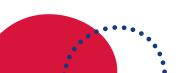

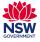